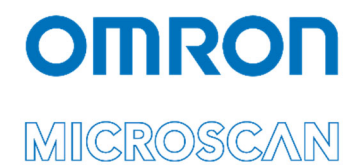

# LVS® 95XX Series Software Installation Guide

Copyright ©2023 Omron Microscan Systems, Inc.

All rights reserved. The information contained herein is proprietary and is provided solely for the purpose of allowing customers to operate and/or service Omron Microscan-manufactured equipment and is not to be released, reproduced, or used for any other purpose without written permission of Omron Microscan.

Throughout this manual, trademarked names might be used. We state herein that we are using the names to the benefit of the trademark owner, with no intention of infringement.

### **GS1 Solution Partner**

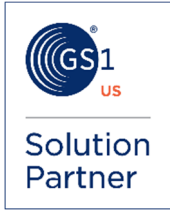

#### *Disclaimer*

The information and specifications described in this manual are subject to change without notice.

#### *Latest Manual Version or Technical Support*

For the latest version of this manual, or for technical support, see your local Omron website. Your local Omron website can be located by visiting https://www.ia.omron.com/ and selecting your region from the Global Network panel on the right side of the screen.

#### **Omron Microscan Systems, Inc.**

# **Safety Instructions**

The LVS-95XX verifiers have been carefully designed to provide years of safe and reliable performance. Please follow these basic precautions to avoid personal injury or damage to the verifiers:

- Before using the verifier, carefully read all the installation and operating instructions.
- Observe all warning instruction labels on the verifier.
- Never insert anything into the openings of the verifier.
- Do not use the verifier near water or when the internal components of the verifier has been exposed to water.
- All components used in the verifier are UL and CE approved. All circuits were designed to incorporate maximum safety. However, any equipment using electrical voltages may cause personal injury if improperly handled.
- Do not attempt to work on the verifier with the main power lines connected.
- Ensure that the AC power source matches the ratings listed for the verifier. If unsure, check with your dealer or local utility provider.
- Do not place the AC power cord where it can be stepped on. If the AC power cord becomes damaged or frayed, replace it immediately.
- Avoid looking directly at the lights of the verifier. If you need to examine the lights, or look at any component near the lights, be sure to first turn off the lights. If the lights cannot be turned off, then wear polarized/UV blocking sunglasses while examining the lights.
- To avoid damaging the verifier, turn off and unplug the verifier before cleaning.
- If the verifier needs repair, consult an Omron representative or your Omron distributor.

*LVS-95XX Series Software Installation Guide* 

# **Table of Contents**

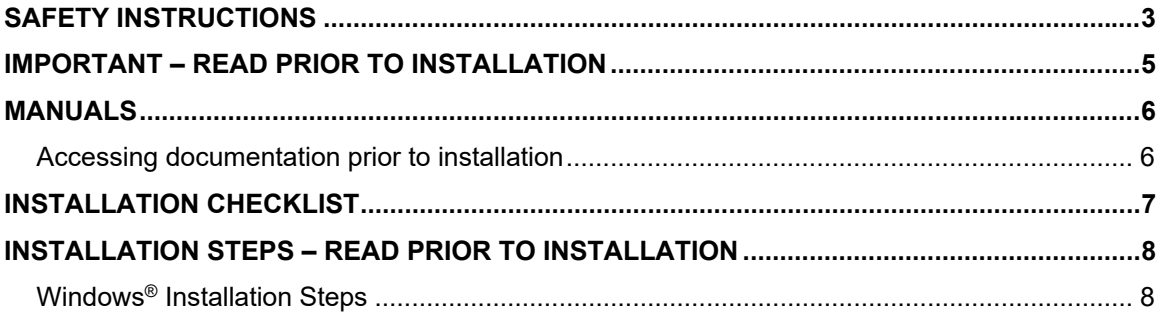

### **Important – Read Prior to Installation**

Please read the information below before installing the LVS-95XX software.

- The LVS-95XX verifier arrives to your site packaged in a specially designed shipping carton. DO NOT discard this shipping carton, in case you must ship or store the verifier for any reason. Failure to use this carton when returning your product to Omron Microscan will void warranty.
- The LVS-95XX software is currently supported on Windows® 10 and Windows® 11 Professional and Enterprise operating systems editions. When this documentation refers to Windows®, it refers to Professional or Enterprise SKUs (editions), and excludes all other editions.
- All LVS-95XX verifiers must use the calibration card and installation flash drive issued with the device. The LVS-95XX verifier, calibration card, and installation flash drive use the same device specific serial number. This serial number allows the device to obtain correct calibration results. Failure to use the calibration card and installation flash drive issued with the verifier will result in incorrect calibration results.
- If a USB device fails to load automatically, manually load the USB device using Device Manager. Consult your Systems Administrator for assistance, if required.
- If using an LVS-9510:
	- $\circ$  Minute imperfections may be seen in the LVS-9510 glass. These imperfections are minor and caused by the anti-reflective coating process. The imperfections will not affect the operation of the LVS-9510.
	- $\circ$  Treat the LVS-9510 as laboratory equipment, meaning that extreme care and delicacy should be used when servicing the equipment.
	- $\circ$  Do not place the LVS-9510 near any machinery that vibrates. This external vibration may result in software constantly re-grading symbols within the field of view.
	- $\circ$  Routine cleaning of the viewing window is recommended on a weekly basis, to ensure optimum performance. To maintain a clean and clear appearance, use a soft, lint-free, non-abrasive towel or cloth and clean only the outside of the viewing window. Use a commercially available household glass cleaner, such as Windex®, Glassex®, VISS®, and Mr. Muscle®. Do not use an industrialstrength glass cleaner. Do not clean the inside of the viewing window, which has an anti-reflective coating.
	- $\circ$  If you have any questions or concerns about the performance of this equipment, please call your local Omron Microscan distributor or Omron Microscan technical support.

# **Manuals**

All LVS-95XX manuals are stored in the following locations:

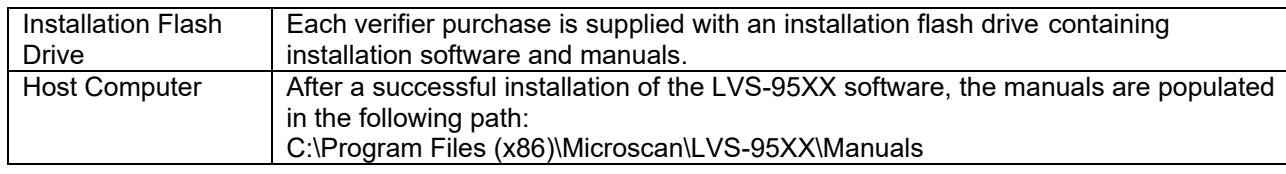

Manuals are also located on the installation flash drive. If you would like to view or print the manuals located on the installation flash drive prior to installing LVS-95XX software, follow the steps below.

### *Accessing documentation prior to installation*

1. If you are installing the software from the USB drive that came with your verifier, insert the installation flash drive into the USB port. If you have downloaded the software distribution zip file from the web, extract the zip file to a convenient location on your hard drive. The file and folder structure of either the USB drive or the zip file will look similar to what's illustrated below. This may vary slightly from one release to another.

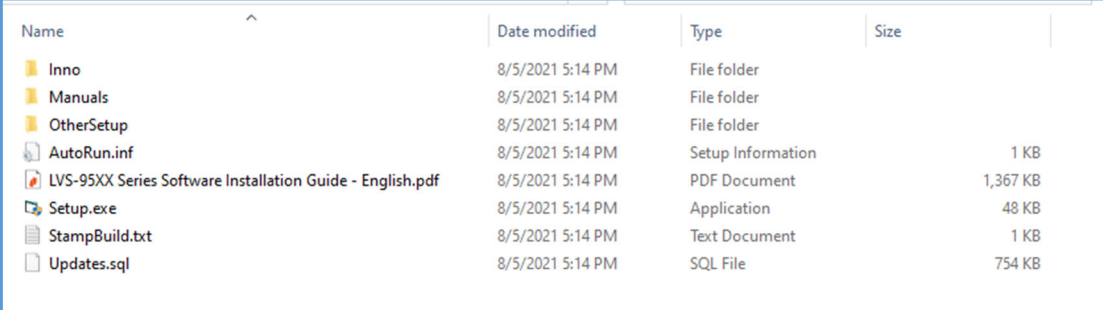

2. Click on the "Manuals" folder to view and access documentation.

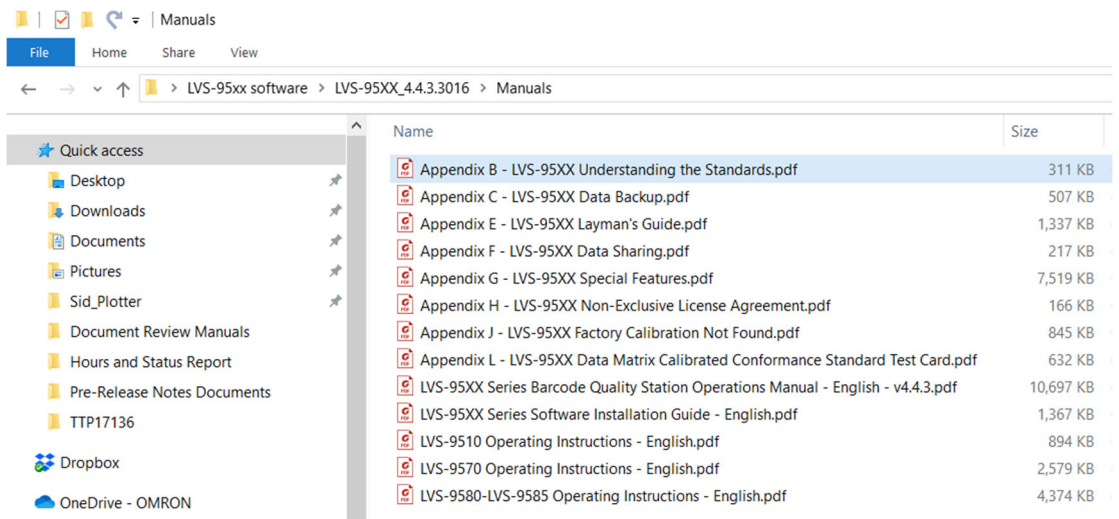

The LVS-95XX Series Barcode Quality Station Operations Manual details all the available features and functions. The other manuals in the folder contain documentation for software installation, operation instructions, barcode quality information, and other special features.

# **Installation Checklist**

Please ensure you have the required items listed below before installing the LVS-95XX software. Each verifier uses a device specific calibration test card. Contact your Omron Microscan sales representative if any items are missing.

- LVS-95XX verifier
- USB cable
- EAN/UPC NIST traceable Calibrated Conformance Standard Test Card used for calibrating the LVS-9510 verifiers (1.75" FOV, 3.0" FOV, 4.0" FOV, 4.5" FOV)
- GS1-128 NIST traceable Calibrated Conformance Standard Test Card used for calibrating the LVS-9510-6.250" FOV verifier
- ISO/IEC Data Matrix NIST traceable Conformance Calibration Standard Test Card used for calibrating the LVS-958x-DPM-HD verifiers
- Installation flash drive (includes LVS-95XX software and the LVS-95XX documentation set)
- "LVS-95XX Series Software Installation Guide" (this document)

**IMPORTANT:** All LVS-95XX verifiers must use the calibration card and installation flash drive issued with it. The LVS-95XX verifier, calibration card and installation flash drive use the same serial number and must be used in conjunction with each other to obtain correct calibration results. Failure to use the calibration card and installation flash drive issued with the verifier will result in incorrect calibration results.

# **Installation Steps – Read Prior to Installation**

This section documents the software installation steps for Windows®.

### *Windows® Installation Steps*

Follow the steps below to install the LVS-95XX software on a Windows® operating system.

1. If you are installing the software from the USB drive that came with your verifier, insert the installation flash drive into the host computers's USB port. If you have downloaded the software distribution zip file from the web, extract the zip file to a convenient location on your hard drive. Double-click the "Setup.exe" file to begin the LVS-95XX software installation process.

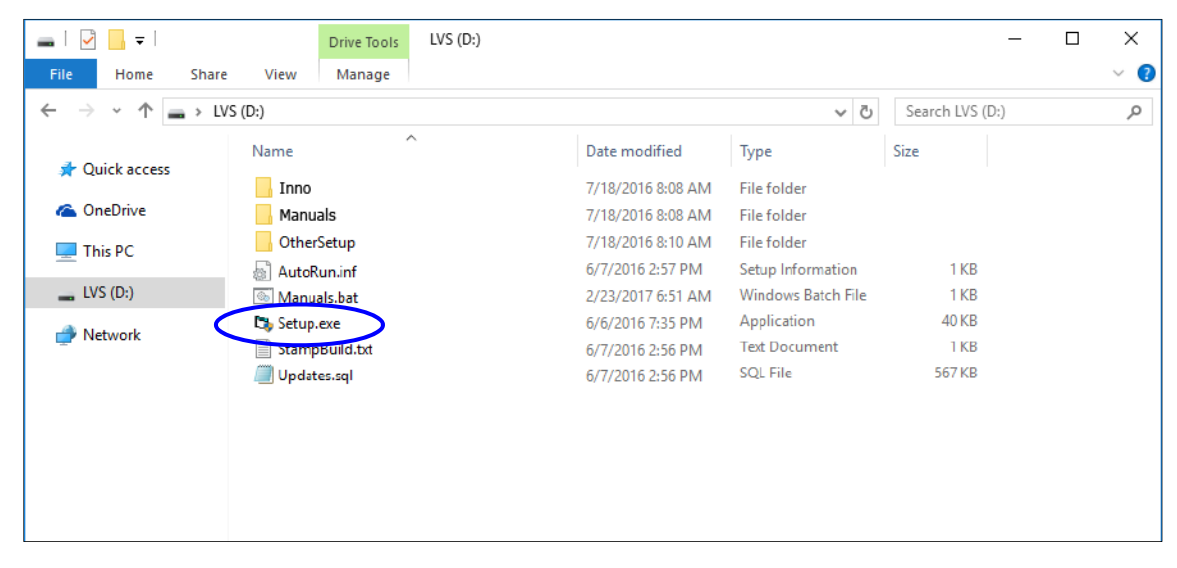

**A note about Windows Security:** A Windows**®** computer may display a popup message indicating the software being installed is not a Microsoft-verified app. The LVS-95XX software is not available in the Windows Store. If this message appears, it will be necessary to configure Windows to allow software installations from anywhere. To do this open Settings from the Windows desktop, go to Apps and in the 'Choose where to get apps' section, select Anywhere.

2. The following screen appears indicating that the LVS-95XX software is installing.

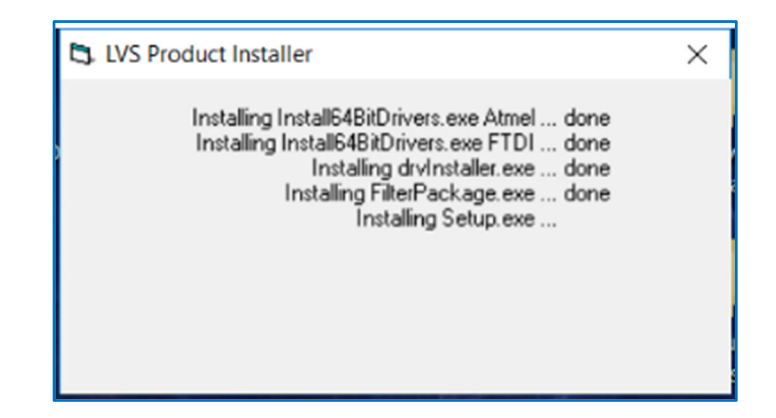

3. When the software installation is complete, the following screen appears. Click "OK".

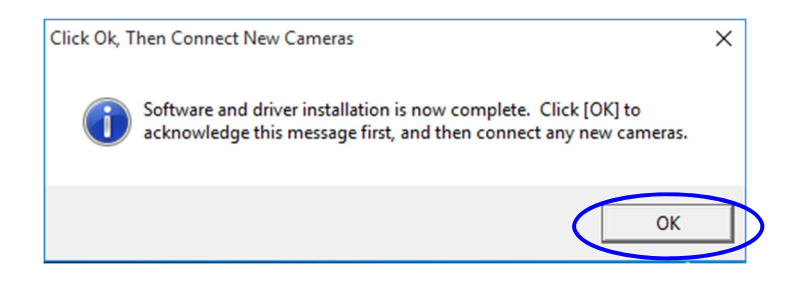

**NOTE:** When the software installation is complete, the latest LVS-95XX Manuals and Frequently asked Questions shortcuts are automatically populated on the desktop.

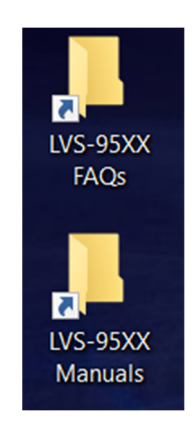

4. Using the supplied USB cable, insert one end of the USB cable into the computer's USB port. Insert the other end of the USB cable into the USB port on the LVS-95XX verifier.

**IMPORTANT:** The LVS-9570 must be connected to a dedicated USB port on the computer or through an externally powered USB hub. Connecting to a non-powered USB hub may result in abnormal contrast readings.

**Note:** A green light on the back of the LVS-9570 turns on after LVS-95XX software is installed.

- 5. Remove the installation flash drive from the USB port.
- 6. During the LVS-95XX installation process, an Icon was placed onto the Desktop.

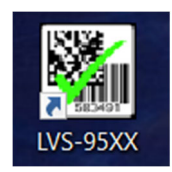

Double-click on this Icon. The LVS-95XX software will launch.

7. The "Welcome" screen automatically appears if the software loaded correctly. If the software does not launch correctly, contact your local Omron Microscan Distributor or Omron Microscan Technical Support.

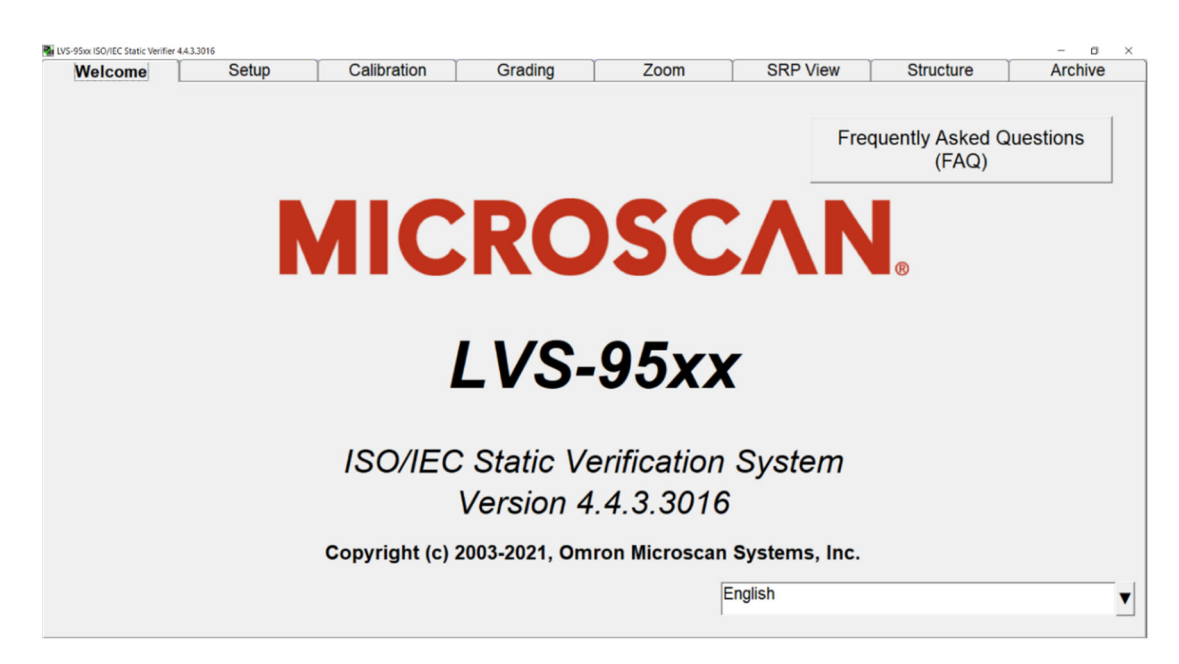

8. Click the "Setup" tab. The "Login" box appears. Enter "admin" (not case sensitive) in the "Operator ID" field and "admin" (not case sensitive) in the "Password" field, and then click "OK."

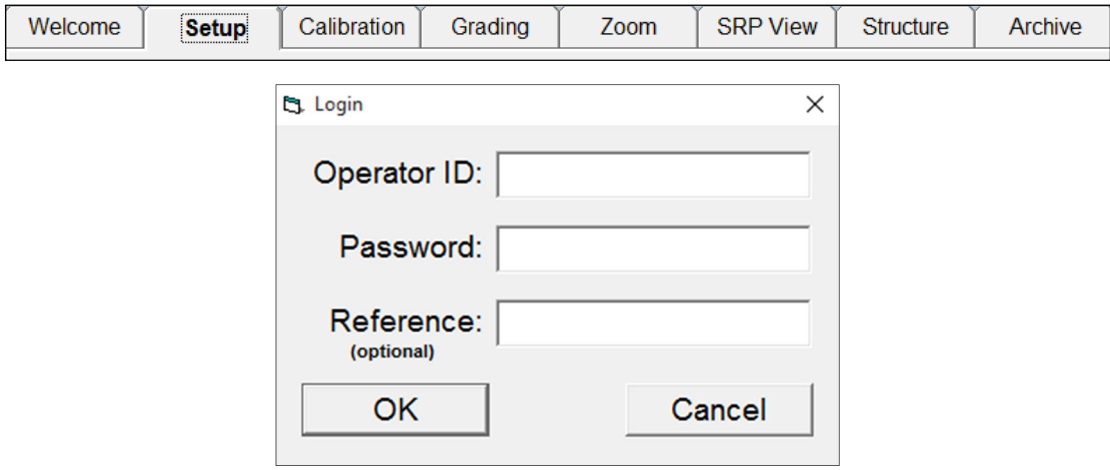

9. In the "Camera" section, select the desired camera. Your screen may look differently depending on which cameras are being used.

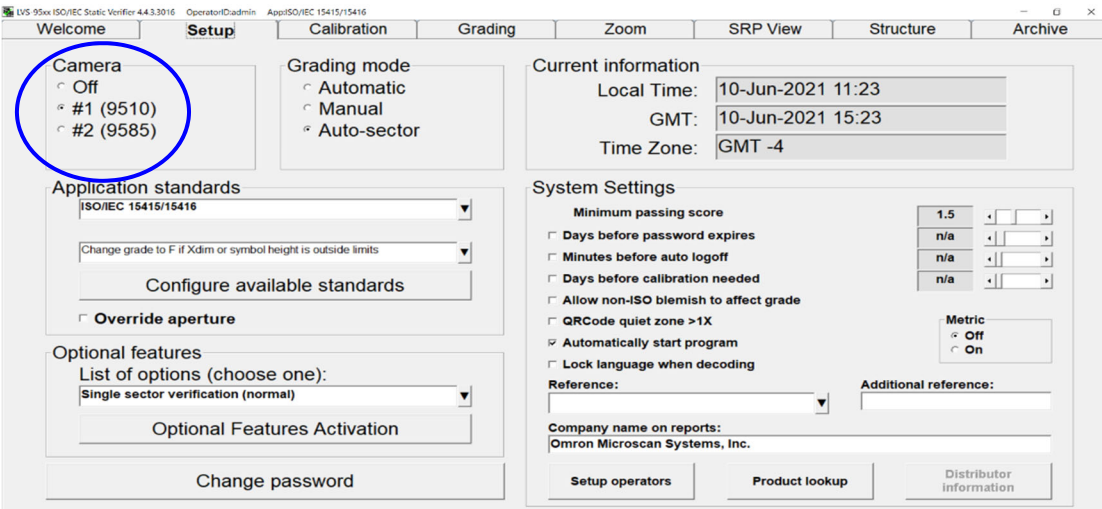

- 10. Installation is complete. The verifier you are using must now be calibrated. Read the information below for the next steps.
	- **LVS-9570 verifiers:** Calibration steps are outlined in the following documents:
		- o *LVS-9570 Operating Instructions* (see "LVS-95XX Software Steps" section). This manual is located on the installation flash drive supplied with your LVS-9570 verifier.
		- o *LVS-95XX Series Barcode Quality Station Operations Manual* (see "Calibration Tab" section). This manual is located on the installation flash drive supplied with your LVS-9570 verifier.
	- **LVS-9580 and LVS-9585 verifiers:** Calibration steps are outlined in the following guides:
		- o *LVS-9580/LVS-9585 Operating Instructions* (see "LVS-95XX Software Steps" section). This manual is located on the installation flash drive supplied with your LVS-9580 or LVS-9585 verifier.
		- o *LVS-95XX Series Barcode Quality Station Operations Manual* (see "Calibration Tab" section). This manual is located on the installation flash drive supplied with your LVS-9580 or LVS-9585 verifier.
	- **LVS-9510 verifiers:** Calibration steps are outlined in the *LVS-95XX Series Barcode Quality Station Operations Manual* (see "Calibration Tab" section). This manual is located on the installation flash drive supplied with your LVS-9510 verifier.